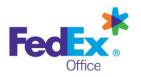

## Log in to FedEx Office Print Online Corporate

- 1. Open your browser and navigate to: <u>https://printonline.fedex.com/v3.8.0</u> <u>s8/calflowers/</u>
- 2. Input User ID and Password and click Log in.

| g in to FedEx Office® Prin | t Online |
|----------------------------|----------|
|                            | Onino    |
| User ID:                   |          |
|                            |          |
| Password:                  | Log in   |

3. Select an option from the **Order Documents** menu to begin your order.

| Par J | Order Documents | n more              |
|-------|-----------------|---------------------|
|       | Past Orders     |                     |
|       | Upload & Print  | a one-time document |
|       |                 |                     |

## **Upload Files and Create Documents**

 Click Upload to navigate to and select file(s) for uploading. Maximum file size is 150MB each. You may combine files to create single document, or upload files separately to create multiple documents.

| 0 | Add Or Select Files        | 2                | Set Print Options        | 3 | Add to Cart       |
|---|----------------------------|------------------|--------------------------|---|-------------------|
|   | Communications             | Planner.pdf      |                          |   | Set Print Options |
|   | Add files to this document | t from My Comput | er 🗰 My Online Documents |   |                   |

 If your document has a custom page size, you may convert it to a standard size or use the file as-is. To use the file as-is, enter instructions into the **Keep this size** field about how you would like the document produced.

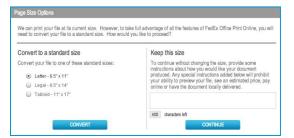

**NOTE:** Full preview and pricing may not be displayed for nonstandard page sizes. A FedEx Office team member will contact you within 30 minutes of order submission to discuss your order.

3. You may choose to add files to your document by adding them from **My Computer** or from **My Online** 

## **Quick Reference Guide – Upload and Print**

**Documents** (if available for your account). If combining multiple files into a single document, you may override the default document name, if desired.

 Once all files have been uploaded/selected, click Set Print Options to begin configuring your document(s).

# Configure Document Print/Finishing Options

 Configure documents by selecting print and finishing options from menus. Document Preview and Estimated Price dynamically update to reflect selections.

**TIP:** Click on **Estimated Price** to reveal detailed document pricing.

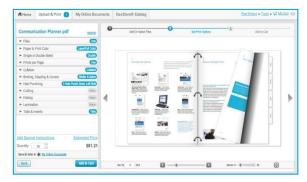

- 2. Review your document preview by clicking and dragging pages, or by using the controls within the preview window. This is your online proof of the finished document.
- If the options you need are not available, use the Special Instructions field to describe how you would like the document produced.

**NOTE:** Full preview and pricing may not be available online for documents with special instructions. A FedEx Office team member will contact you within 30 minutes of order submission to discuss your order.

4. Click **Add to Cart** once you have finished setting up your document.

## **View and Reorder From Past Orders**

- Documents are available to reorder for six months from last date of order. To reorder a document, use the From Past Orders button, or add a previously ordered document to your order from the My Cart page by clicking the Shop My Past Orders button.
- Switch to the **Reorder** tab to view eligible documents. Mark the checkbox beside all documents you would like to reorder.
- 3. Click the **Reorder** button at the bottom of the screen to place the selected items in **My Cart**.

## **My Cart Options**

 Adjust document quantities as needed (defaults to 1).

| My Cart       | Re          | iew Your Carl | 2 |          | Delvery | 3          | P        | qment.     | (4) Orde       | Complete |
|---------------|-------------|---------------|---|----------|---------|------------|----------|------------|----------------|----------|
| Documents     |             |               |   | Quantity |         | Unit Price | Subtotal | Discount 🕐 | Document Total | Options  |
| Communication | Planner.pdf |               |   | 15       | \$      | \$8.00     | \$120.00 | \$(38.79)  | \$81.21        | VewEdt   |
|               |             |               |   |          |         |            |          |            |                |          |

2. You may continue shopping or Check Out.

### **Shipping and Production Details**

1. Choose a FedEx Office production center from the **Preferred Centers** list, or click **Search** to access options for locating a center.

| F    | Preferrec                                       | Centers                                                                                        | Se         | arch                   |                     |                               |         | List                 | Мар  |
|------|-------------------------------------------------|------------------------------------------------------------------------------------------------|------------|------------------------|---------------------|-------------------------------|---------|----------------------|------|
| Sean | sh by: 3                                        | 33609                                                                                          | Go         | or                     | City, State or S    | Street Address                | -       | Displaying 1-5 of 42 | More |
|      | Location                                        |                                                                                                |            | Contact                |                     | Details                       |         |                      |      |
| 0    | 13101 N I<br>Tampa, F<br>813-961-5<br>usa1531g  | L Carrollwood<br>Dale Mabry Hwy<br>FL 33618-2405<br>5223<br>Stedex.com<br>from the center in m | niles 8.6  | (813) 961-<br>usa1531€ | -5223<br>@fedex.com | <u>map≥</u><br>hours & se     | irvices | <u>.</u>             | -    |
| 0    | 8206 Citru<br>Tampa, F<br>813-926-7<br>usa17208 |                                                                                                | niles 9.06 | (813) 926-<br>usa1720@ | 7461<br>(fedex.com  | <u>map &gt;</u><br>hours & se | ervices | 3>                   |      |

2. Provide an address to see delivery options. If your order will be shipped, you may enter a FedEx Ship Account number

(if enabled for your account).

| 33710                       | - or -                  | City, State       | Ŧ |  |
|-----------------------------|-------------------------|-------------------|---|--|
| <ul> <li>Me 1234</li> </ul> | Central Avenue , St. Pe | tersburg FL 33710 |   |  |
| This is a 💿                 | business address        | l ohome address   |   |  |
|                             |                         |                   |   |  |
|                             |                         |                   |   |  |
| 3. Using a                  | FedEx account           | ?                 |   |  |

- Choose the date you would like to receive your order to see delivery options. Delivery options are calculated based on your project(s) and selected center. If you are unable to select your preferred method of delivery, you may select another center or change your order due date to see additional options.
- 4. Select your delivery option and click Continue.

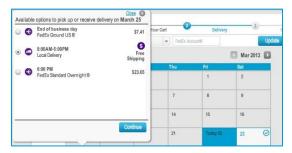

5. Select the time you would like to receive your order and click **Continue**.

| FedEx Office® Local Delivery                                             |
|--------------------------------------------------------------------------|
| Choose a delivery timeframe. Someone will need to sign for the delivery. |
| 🔘 8:00 AM - 12:00 PM                                                     |
| ◯ 12:00 PM - 5:00 PM                                                     |
| Continue                                                                 |

### **Contact and Recipient Information**

1. Complete the Contact Info and Recipient form.

| Contact Info:<br>Who should we contact | f for questions regarding the order? | , | Recipient:<br>who will pick up the or | ber?                     |            |
|----------------------------------------|--------------------------------------|---|---------------------------------------|--------------------------|------------|
| Same As Recipient                      | Cear                                 |   | Same /es Contact                      | Clour                    | * required |
| * First Name:                          |                                      |   | Th                                    | is is a business address |            |
| * Last Name:                           |                                      |   | * Fint Name:                          |                          |            |
| Company:                               |                                      |   | " Last Name:                          |                          | 1.         |
| "Address 1:                            |                                      |   | Company                               |                          |            |
| Address 2                              |                                      |   | *Address 1:                           |                          | 1          |
| * Chy.                                 |                                      |   | Address 2:                            |                          |            |
| * State:                               | Select v                             |   | " Oly                                 |                          |            |
| * ZP.                                  |                                      |   | " State:                              | Select +                 |            |
| * Country:                             | us                                   | * | * ZP.                                 |                          | 1.         |
| * Phone:                               | D4:                                  |   | * Country:                            | US v                     |            |
| *Brait                                 |                                      |   | " Phone:                              | Ed:                      |            |
|                                        |                                      |   | * Errak                               |                          |            |
|                                        |                                      |   |                                       |                          |            |
| Delivery Instruc                       | tions: Add                           |   |                                       |                          |            |

- 2. If **Recipient** address is a home address, remove the mark in the **This is a business address** checkbox.
- 3. Click the Add button to enter any special Delivery Instructions and click Continue.

### **Payment and Order Submission**

1. Select a **Payment Method** from the drop-down list and complete the fields below.

| Payment                                          |                                         |                                                                                                    |            | *  | Cart                 |                               |             | Edit     |
|--------------------------------------------------|-----------------------------------------|----------------------------------------------------------------------------------------------------|------------|----|----------------------|-------------------------------|-------------|----------|
| Payment Method:                                  | American Express                        | Ŧ                                                                                                    | 0          |    | Documents            | Qua                           | ntity       | Price    |
| + Account Number:                                | Pay at Center                           |                                                                                                    |            |    | Communication Plan   | iner.pdf 1                    | 15          | \$120.0  |
|                                                  | American Express                        |                                                                                                    |            |    |                      | Subtotal                      |             | \$120.0  |
| + Exp Date:                                      | Diner's Club                            |                                                                                                    |            |    |                      | Discount                      |             | \$(38.7) |
| - Name on Card:                                  | Discover Card                           |                                                                                                    |            |    |                      | Shipping                      |             | \$0.0    |
| Purchase Order Number:                           | VISA                                    | *                                                                                                    |            |    |                      | Packing                       |             |          |
|                                                  | 1                                       |                                                                                                    |            |    |                      | Tax                           |             | \$6.7    |
| Billing Address                                  | Same As Contact                         |                                                                                                    |            |    |                      | Total                         |             | \$87.9   |
| + Billing Address:                               |                                         |                                                                                                    |            |    |                      |                               |             |          |
| Billing Address 2:                               |                                         |                                                                                                    |            |    | Pickup/Delivery      |                               |             | 661      |
| + City                                           |                                         |                                                                                                    |            |    | Requested Pick Up:   | 10/25/11.052                  | 24 PM (GMT  | -41      |
| + State:                                         | Select v                                |                                                                                                    |            |    | Delivery Method:     | Pick up at a Fe               | edEx Office |          |
| + State:                                         | Select V                                |                                                                                                    |            |    | FedEx Office Center: | 2201 W Plano                  | Plony       |          |
| = ZIP:                                           |                                         |                                                                                                    |            |    |                      | Plano, TX 750                 |             |          |
|                                                  | Save this payment method in             | My Profile                                                                                                    |            |    |                      | (885) 269-6778<br>View Map    | 3           |          |
|                                                  |                                         | and the second second second second second second second second second second second second second second second |            |    |                      | usa5023@fed                   | lex.com     |          |
| Discounts                                        |                                         |                                                                                                    |            |    |                      | Individual Cust               |             |          |
| FedEx Office Account Number:                     | *************************************** | Upd                                                                                                    | ate Prices |    |                      | FedEx                         |             |          |
| his is your default discount account. This accou | of has been spelled to usur order       | tated .                                                                                                    |            | 12 |                      | 123 Test Rd.<br>Dallas TX 752 |             |          |

 Click Submit Order to complete your order. If your company has applied spending limits to your FedEx Office Print Online Corporate order site, you will receive a warning message if you exceed the limits. Adjust documents and quantities in your order so it does not exceed the limit, or click Continue to request approval.

**NOTE:** Orders requiring approval are not sent to the producing center until they are approved by your organization's approver.

3. You will receive an on-screen confirmation as well as an email confirmation. This confirmation is your receipt and will contain order details as well as a tracking number to allow you to track your order status.